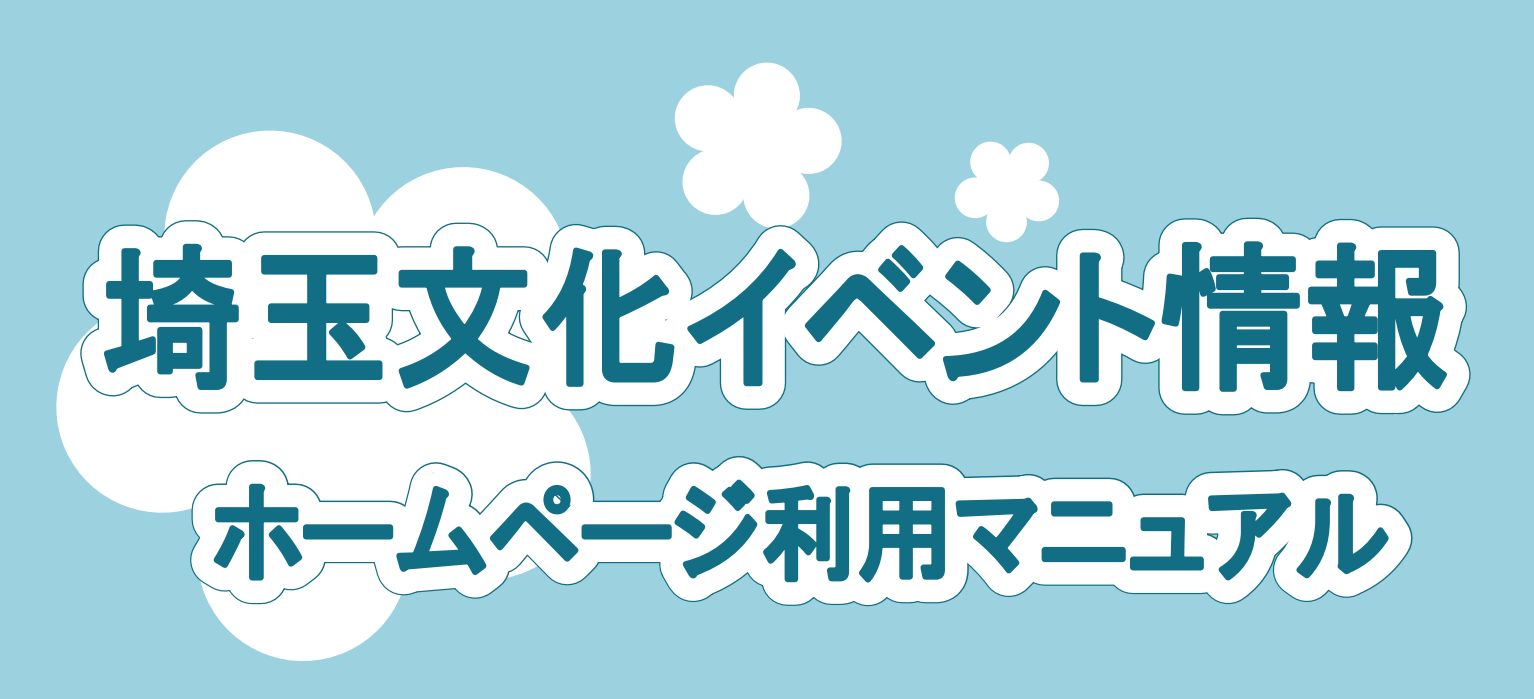

## http://event-saitama.jp/ ▓▓

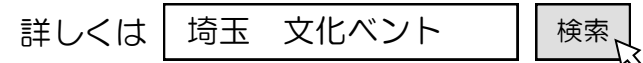

埼玉県内で行われるさまざまな文化イベントを紹介するホームページです。 主催者が直接イベント情報を入力することができます。

イベントの登録方法は2通りです。

① アカウントを作って、自分でイベントを掲載する

※アカウントの申請手続きは初回のみです。

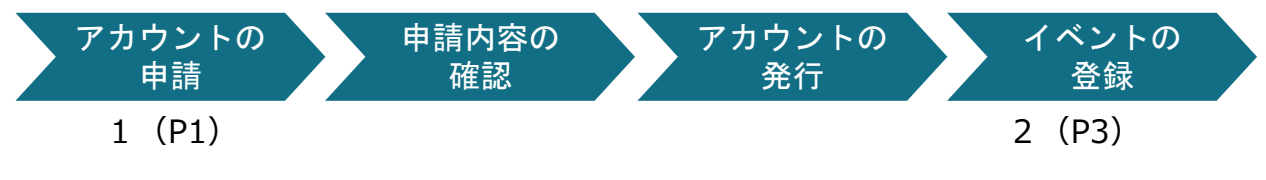

② アカウントを作らないで、登録用紙に記入してイベントを掲載する

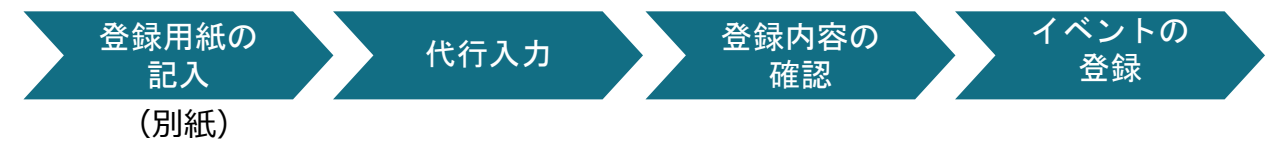

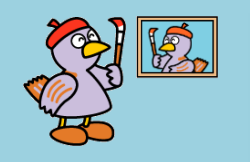

埼玉県 県民生活部 文化振興課 TEL 048-830-2884 FAX 048-830-4752 E-mail a2875-01@pref.saitama.lg.jp

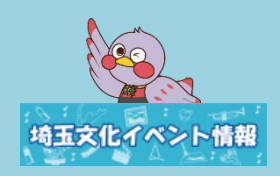

## <目次>

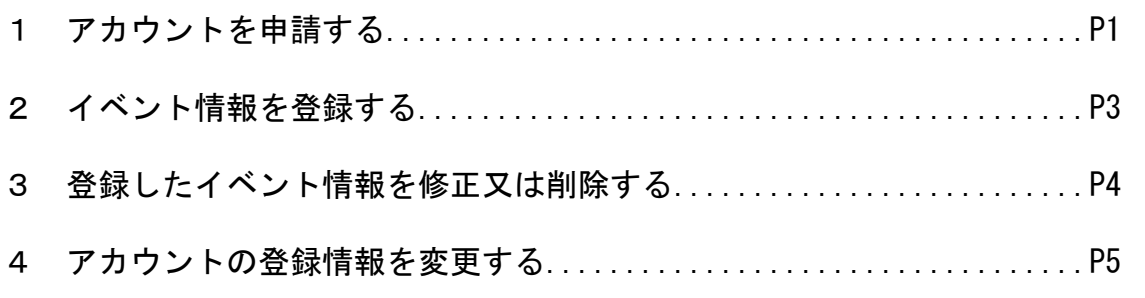

## 1 アカウントを申請する

- (1) http://event-saitama.jp/を開く。
- (2)右上の[イベント登録]をクリックする。

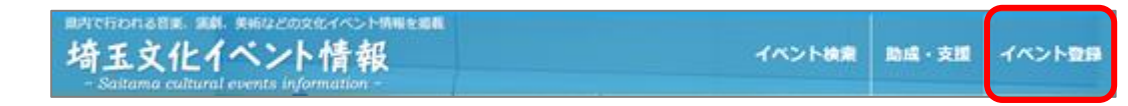

(3)アカウントをお持ちでない方は[コチラ]をクリックする。

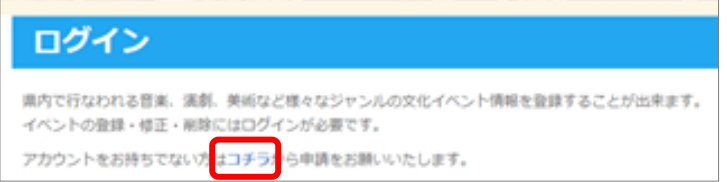

(4)全ての項目に入力し、[確認する]をクリックする。

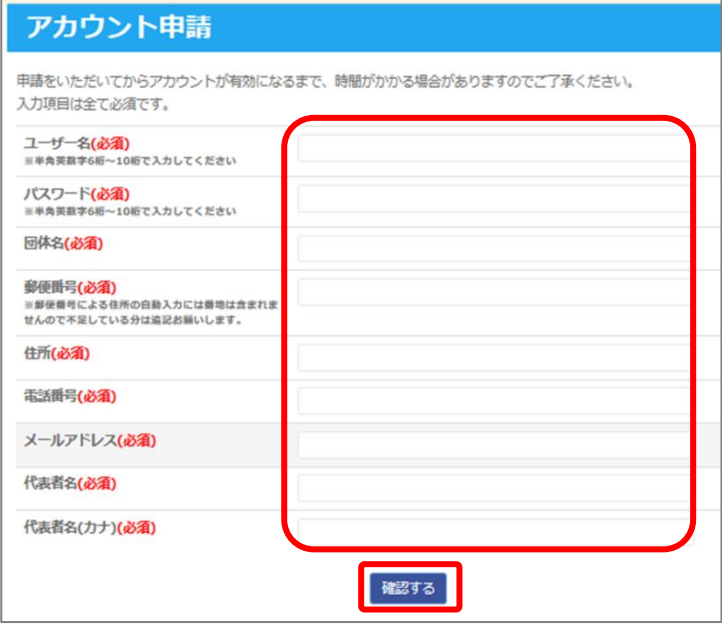

(次ページ記入例参照)

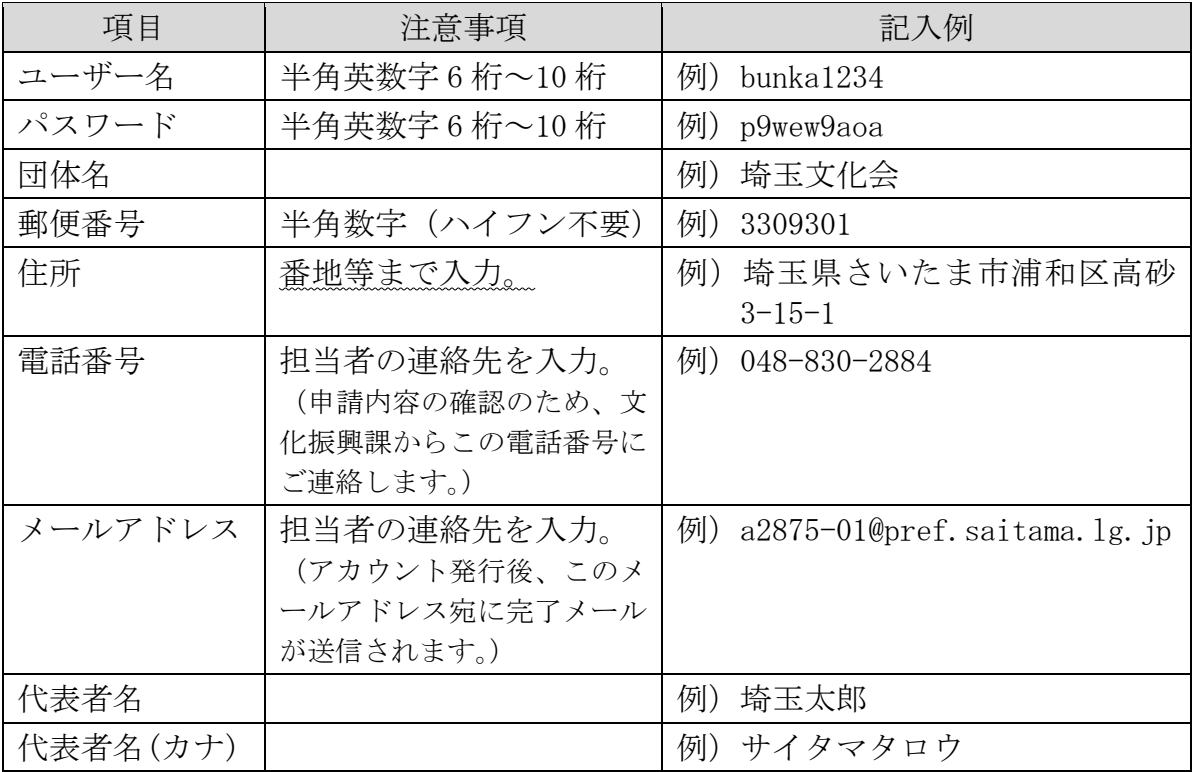

(6)確認後、[送信]をクリックする。

※入力した情報を保存する場合は、このページを印刷してください。

(特に「ユーザー名」「パスワード」は、このページでのみ確認ができます。)

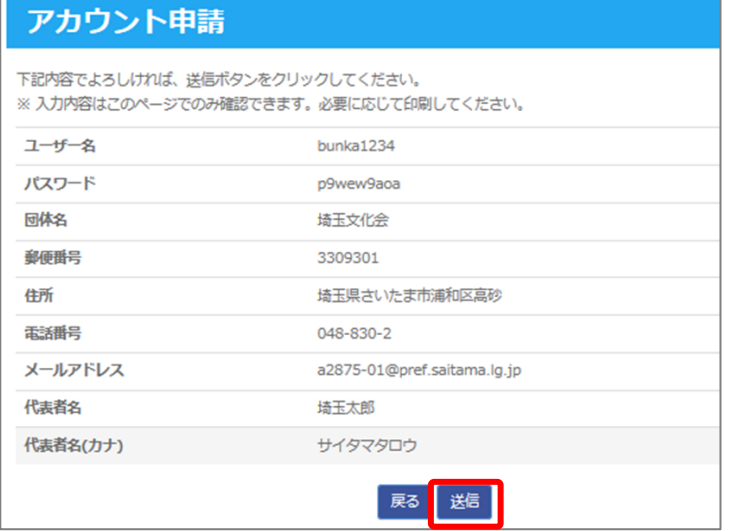

(7)「申込が完了しました。」と表示され、入力したメールアドレス宛にメールが 送信されます。

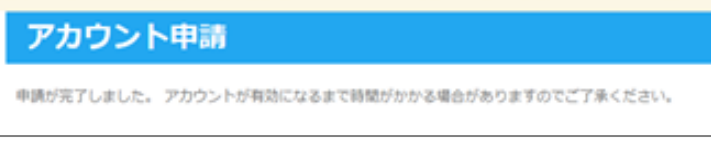

(8)埼玉県文化振興課の担当者から、入力した電話番号にご連絡します。

## 2 イベント情報を登録する 【アカウントを持っている方が対象】

- (1)http://event-saitama.jp/ を開く。
- (2)右上の[イベント登録]をクリックする。

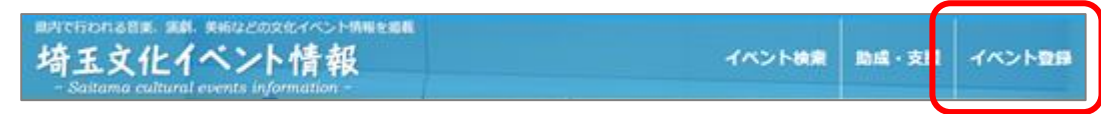

(3)「ユーザー名」「パスワード」を入力し、[ログイン]をクリックする。

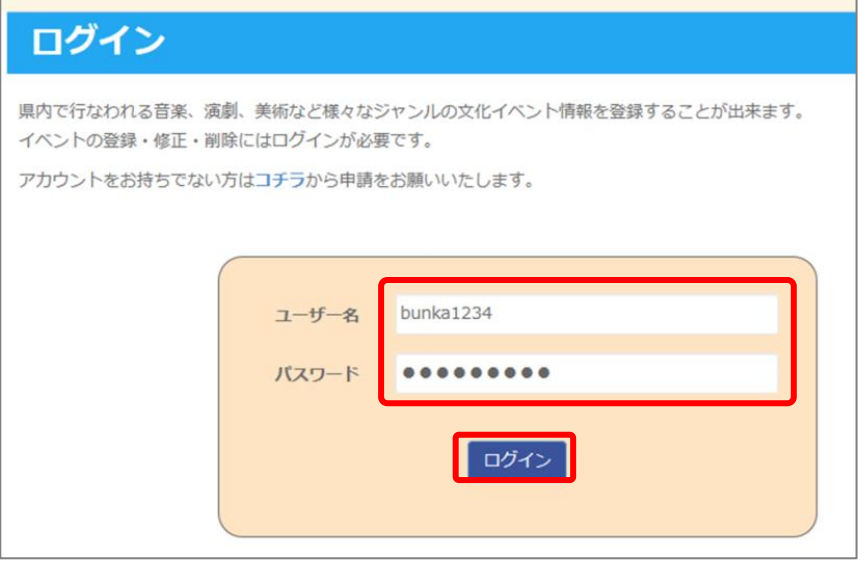

(5)新規イベントの登録は[コチラ]をクリックする。

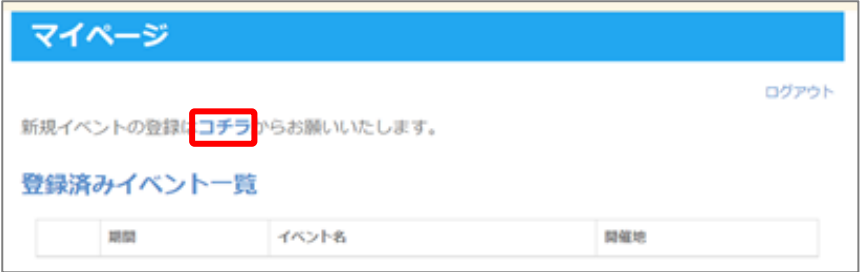

- (6)入力項目を入力し、[投稿する]をクリックする。
	- ※イベント画像を登録するには、画像ファイル(jpg 等)で登録してください。 PDF ファイル等では表示されません。

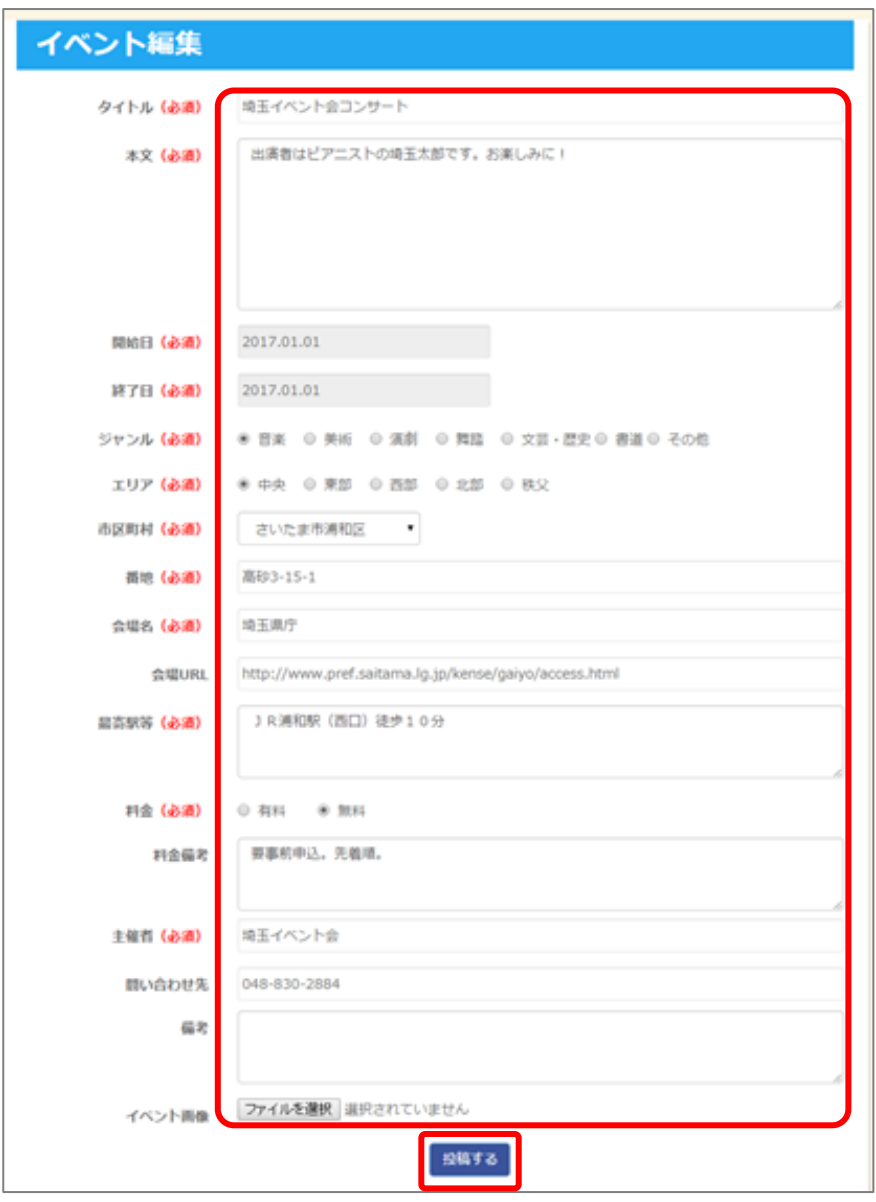

- 3 登録したイベント情報を修正又は削除する
- (1)ログインし、該当するイベントの[編集]をクリックする。

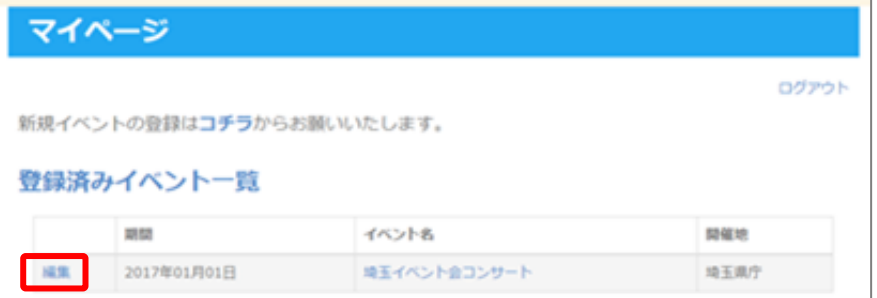

(2) 修正する場合 → 内容を修正し、[修正する]をクリックする。 削除する場合 → [削除する]をクリックする。

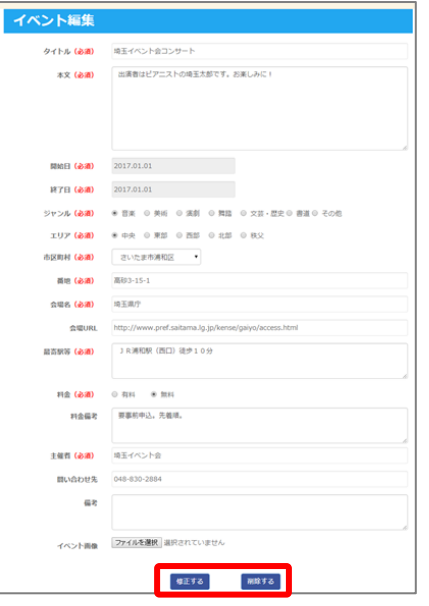

- 4 アカウントの登録情報を変更する
- (1)ログインし、[アカウント情報を訂正されたい方はコチラ]をクリックする。

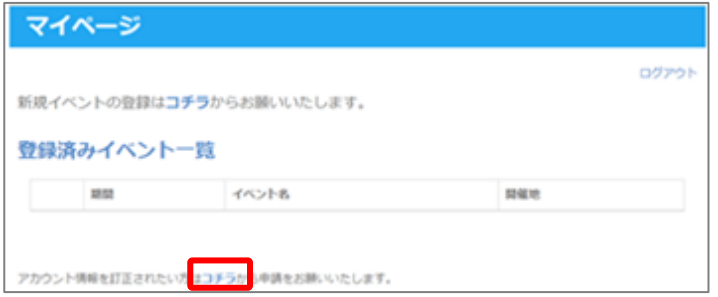

- (2)現在、登録してある情報を入力する。 (団体名、代表者名、代表者名(カナ)、電話番号、メールアドレス)
- (3)変更したい内容を入力し、[確認する]をクリックする。

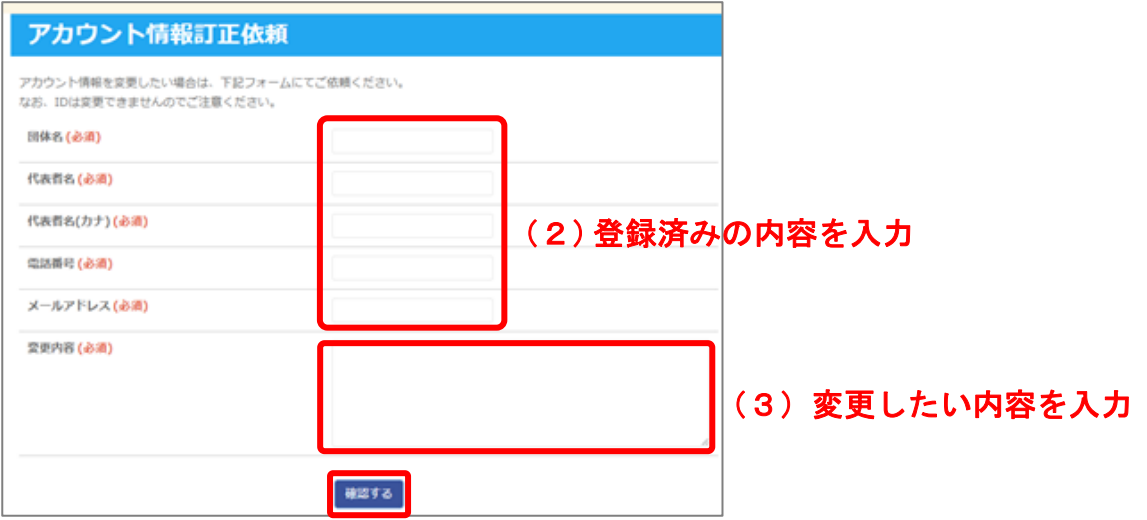